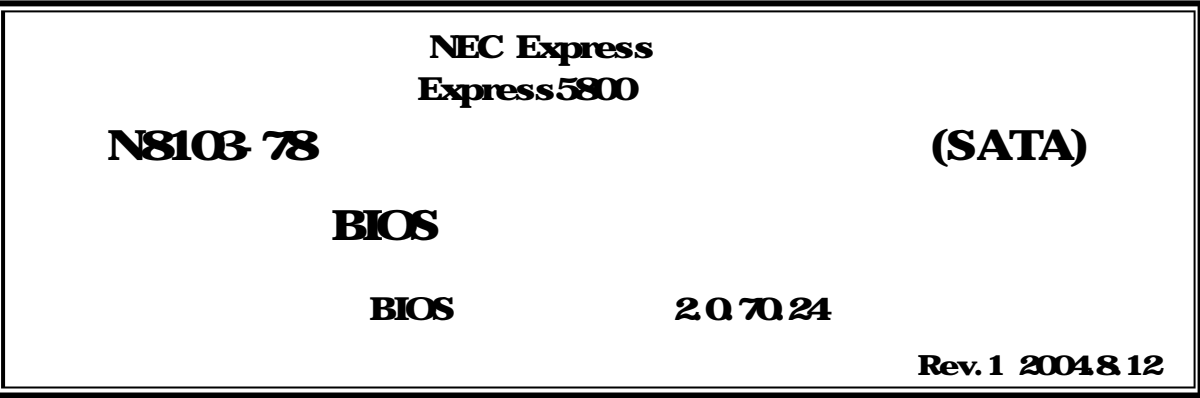

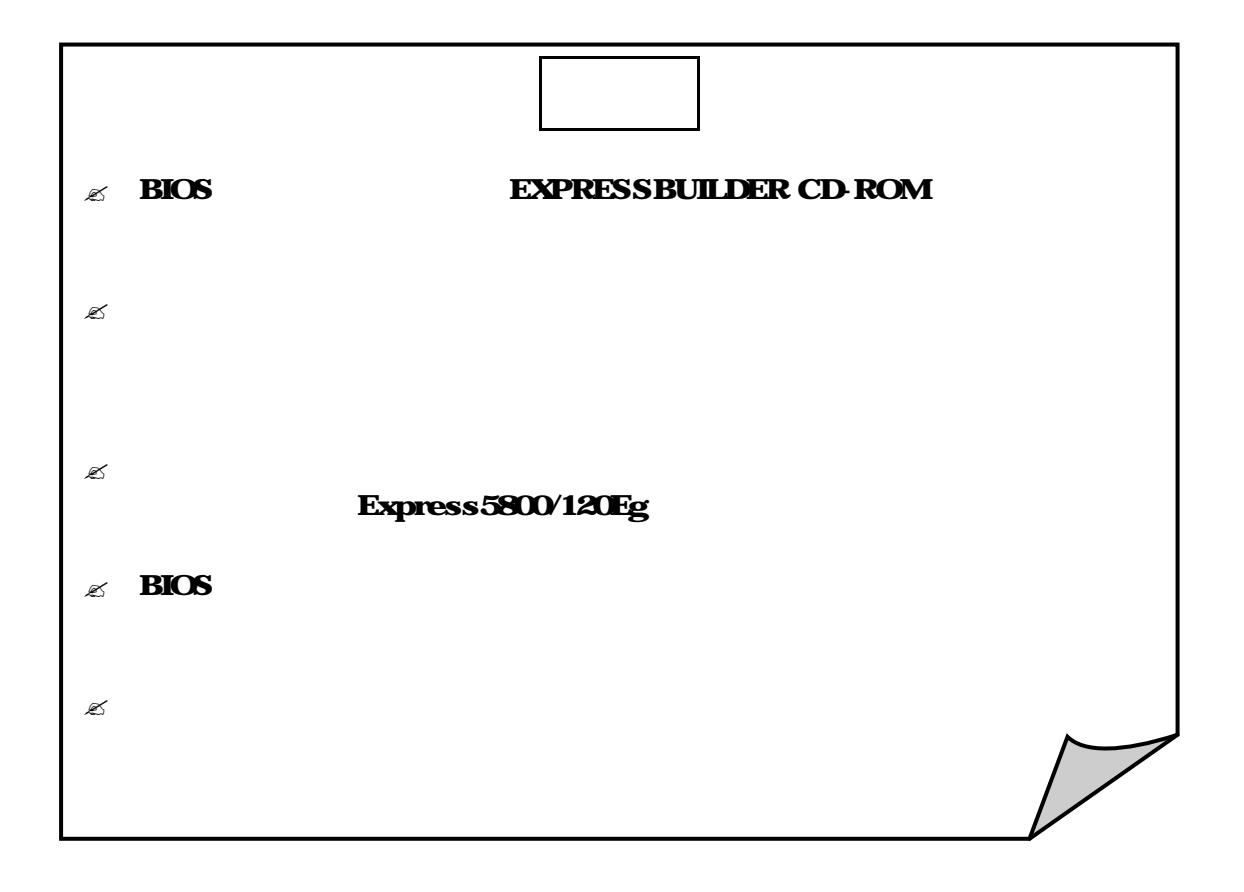

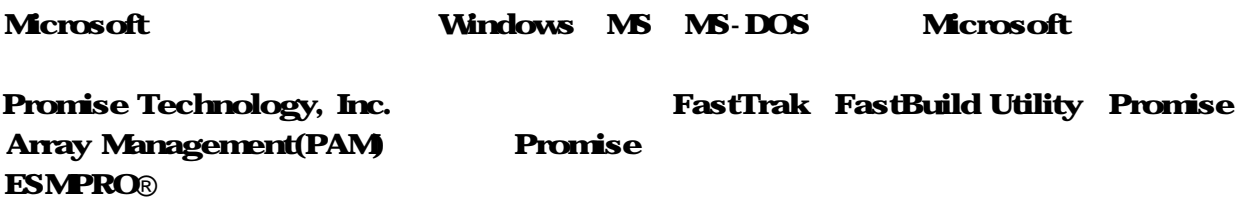

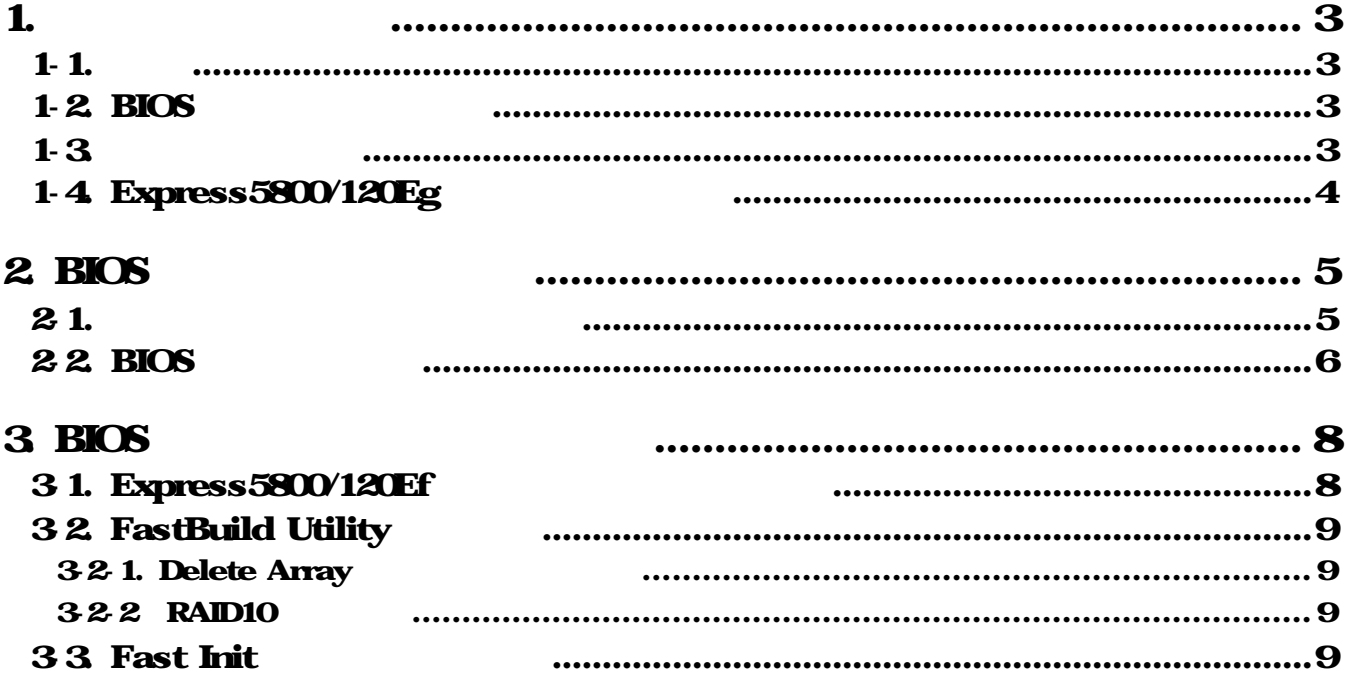

- 1. **1.**  $\blacksquare$ 
	- $1 1.$

N8103-78 (SATA) BIOS

## 1-2. BIOS

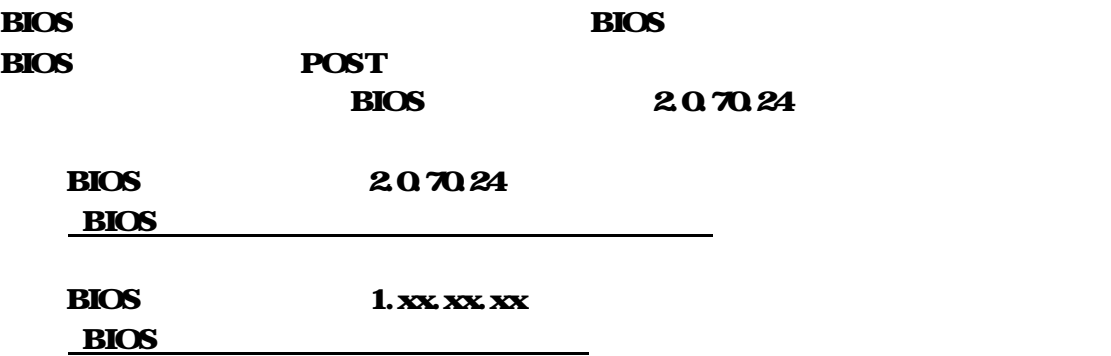

 $(1)$ 

 $(2)$  POST BIOS

**BIOS** 

z FastTrak S150 SX4 (tm)  $\bf{H} \bf{G}$  Version  $\widehat{\bf{x}}$  xx.xx.xx (c) 2002-2005 Promise Technology, Inc. All rights reserved. Installed ECC DIMM: 128M No Array is defined... Press < Ctrl - F> to enter FastBuild (tm) Utility or Press <ESC> to continue booting...

 $1 - 3$ .

### $\overline{\text{BIOS}}$

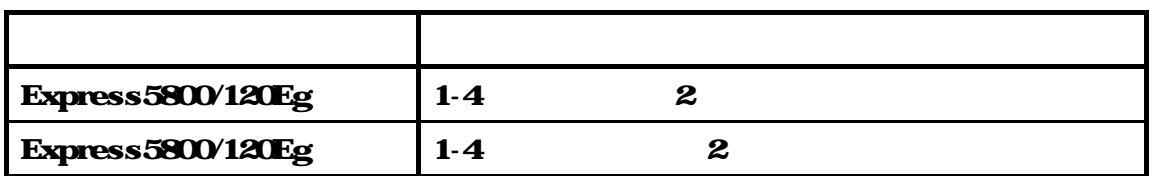

# 1-4. Express5800/120Eg

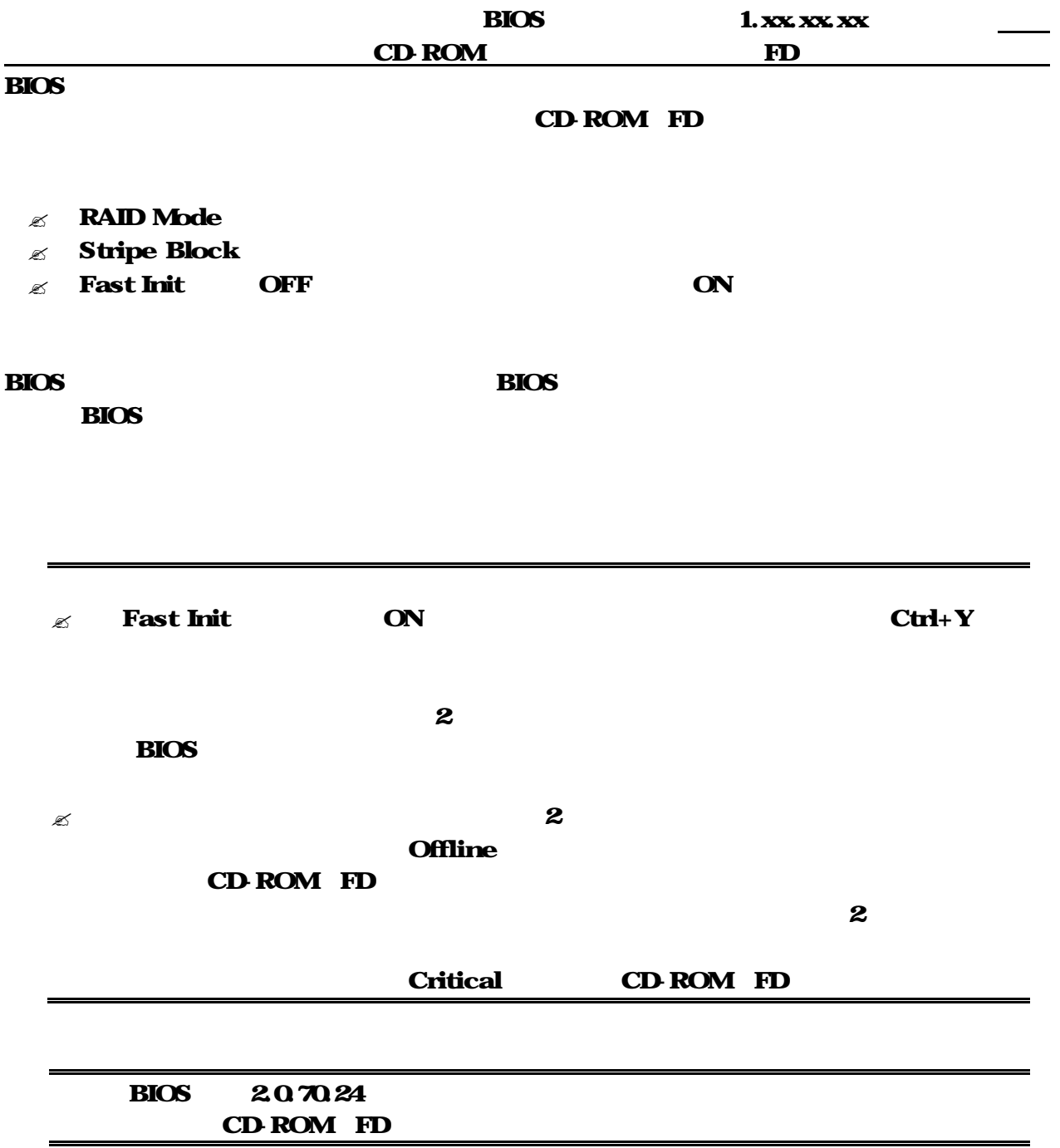

# 2. BIOS

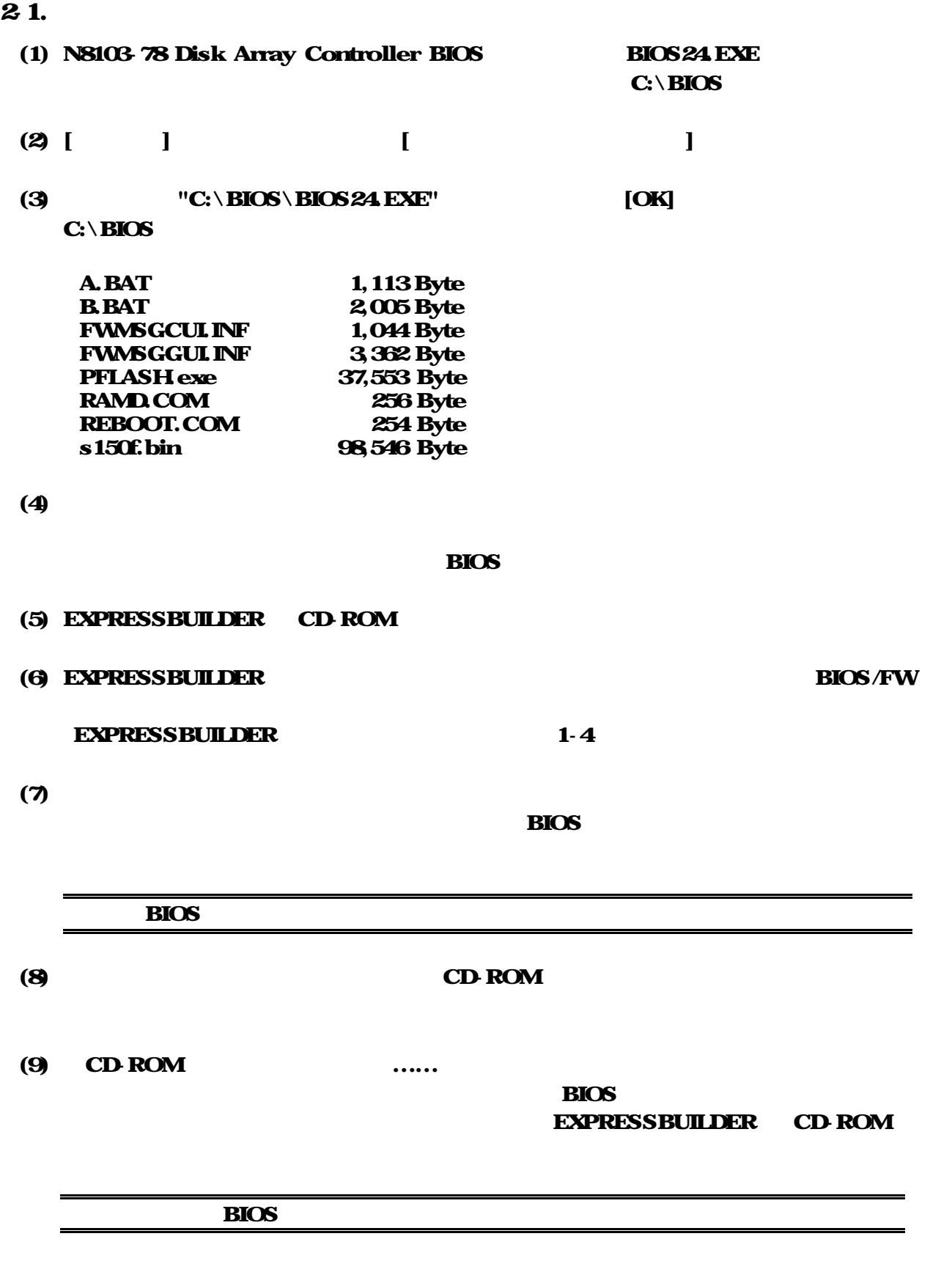

 $(10)$  BIOS  $\blacksquare$ 

 $\mathbb{Z}$  2.1. RIOS  $\mathbb{Z}$ 

## $(1)$

```
0123456
Starting ROMDOS...
789
Datalight ROMDOS Version 7.1
Copylight (c) 1989-2003 Datalight, Inc.
A \rightarrow
```
(2)  $\mu$  pflash /f s150f.bin ENTER

 $A \rightarrow pfl$ ash /f s150.bin <ENTER>

### $(3)$  BIOS

 $A \rightarrow pfl$ ash /f s150 bin

\*\*\*\*\*\*\*\*\*\*\*\* PFlash Memory Utility V200017 \*\*\*\*\*\*\*\*\*\*\*\* (Do not reset/power off during flash) Updating card 0 ....

**EIOS** P

```
(4) OK. BIOS
```
 $A \rightarrow pfl$ ash /f s150 bin

```
*********** PFlash Memory Utility V200017 ************
         (Do not reset/power off during flash)
Updating card 0 \ldots OK
```
 $(5)$  BIOS

 $(6)$  POST BIOS  $207024$ 

FastTrak S150 SX4 (tm) HIOS Version 2.0 70 24 (c) 2002-2005 Promise Technology, Inc. All rights reserved.

Installed ECC DIMM: 128M

No Array is defined...

Press < Ctrl - F> to enter FastBuild (tm) Utility or Press <ESC> to continue booting...

## 3. BIOS

BIOS *Prima in the set of the set of the set of the set of the set of the set of the set of the set of the set of the set of the set of the set of the set of the set of the set of the set of the set of the set of the set o* 

## 31. Express5800/120Ef

Express5800/120Ef Windows Server 2003

ESMPRO/ServerAgent

 $\bullet$ 

シームレスセットアップ中にセットアップパラメータを 作成する場合

ESMPRO/ServerAgent

ExpressPicnic

ESMPRO

**ESMPRO/ServerAgent** 

ESMPRO/ServerAgent

**Windows Server 2003** 

ラ添付の「N8103-78 ソフトウェア添付品」に収納された「N8103-78 ディス

**SATA** 

ESMPRO/ServerAgent

**Windows** ================================ Windows  $\bf C:$ Enter

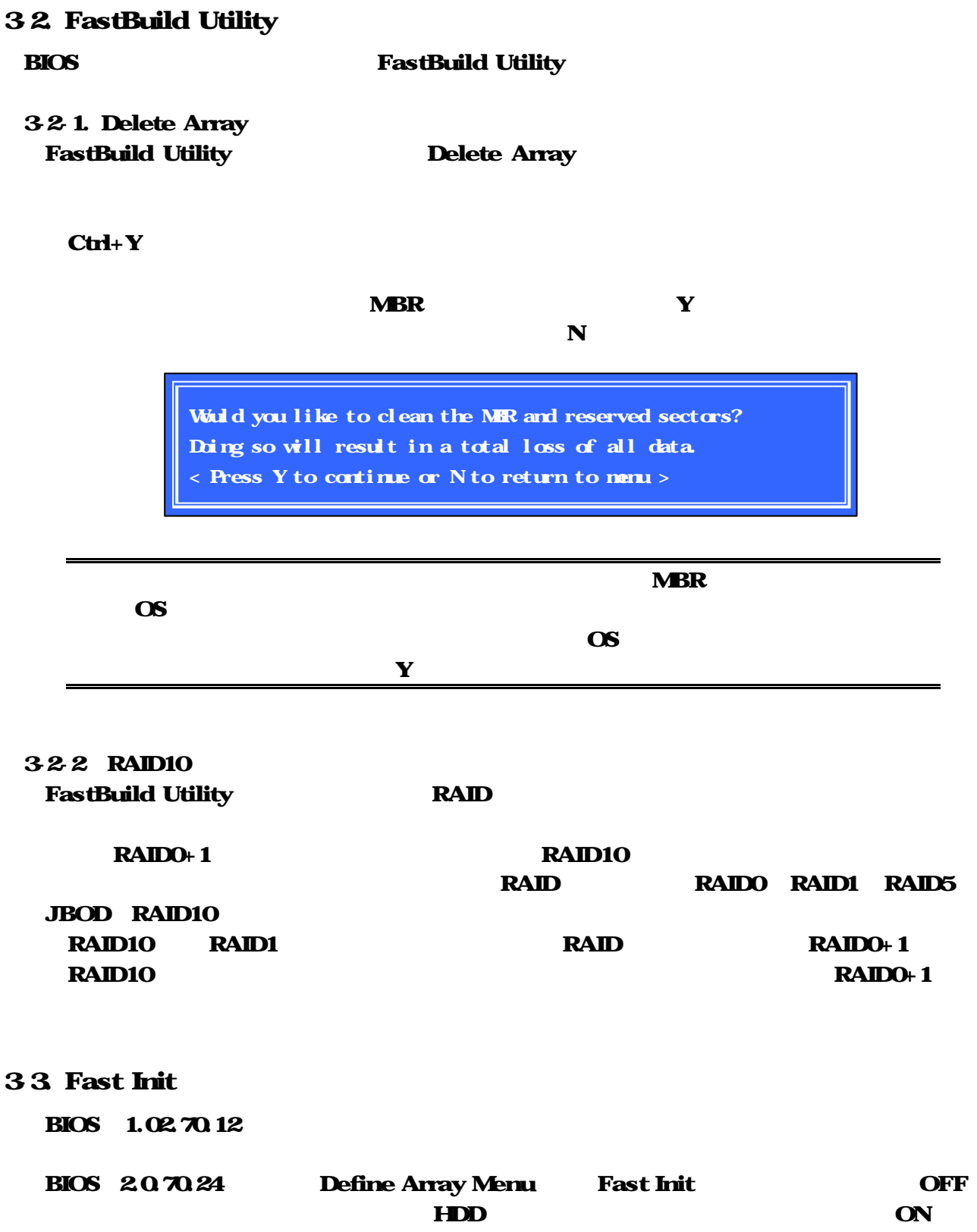